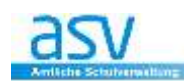

# **Modul "FÄCHER"**

# **1 MODUL "FÄCHER" AUFRUFEN**

Starten Sie das Modul "Fächer" entweder

über den Startbildschirm durch Klicken auf das Symbol:

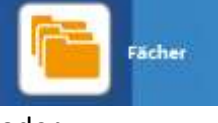

oder

über das Menü: **<Datei – Schulische Daten – Fächer>**

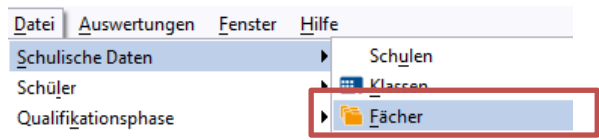

#### **2 BILDSCHIRM ANPASSEN**

Passen Sie den Bildschirm nach Ihren Wünschen an.

**Tipp:** 

- Ziehen Sie den Navigator so groß auf, dass Sie alle Beschreibungen gut lesen können
- Sortieren Sie die Fächer alphabetisch nach dem "Amtlichen Kürzel" indem Sie auf das Wort "Amtliches Kürzel" im Navigator klicken.

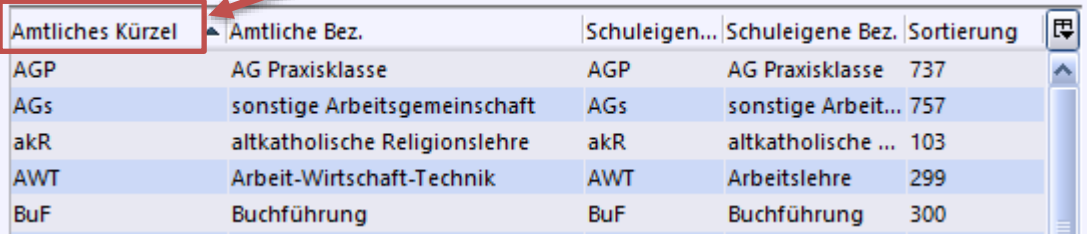

# **3 BEZEICHNUNGEN DER FÄCHER**

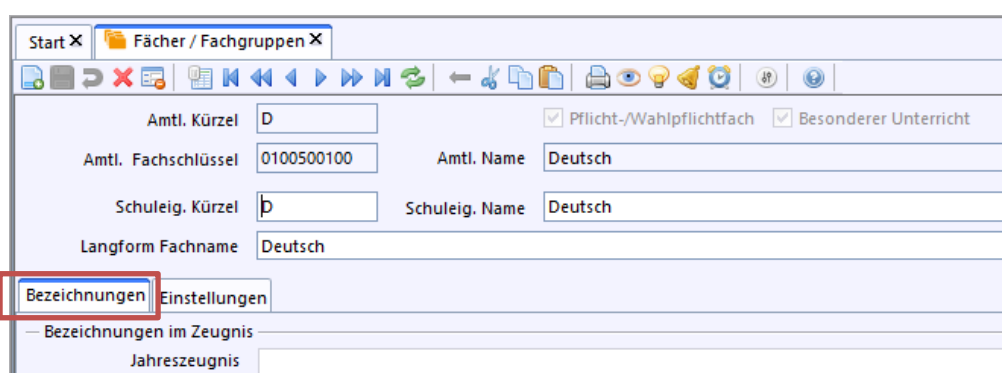

Durch Anklicken des jeweiligen Fachs können Sie in der linken Hälfte des Fensters weitere Informationen zum Fach entnehmen bzw. ändern.

Im Reiter "Bezeichnungen" sollten keine Änderungen vorgenommen werden bzw. sind auch keine **Änderungen möglich, da diese den amtlichen Vorgaben entsprechen müssen.**

#### **4 EINSTELLUNGEN DER FÄCHER - GRUNDSCHULE**

- Auf diesem Reiter kann die **Art des Faches**, z.B. Pflicht- oder Wahlfach, eingestellt werden (1).
- Es kann auch ausgewählt werden ob das Fach in der Matrix verwendet wird und/oder ob es bei besonderem Unterricht eingetragen werden soll (2) Setzen Sie hierfür entsprechend Haken in den Checkboxen.
- **Die Anzahl der Fachgruppen (Fachspalten in der Matrix) kann festgelegt werden (3).** Dies ist vor allem bei Kombi-Kursen aus mehreren Klassen notwendig .
- Am unteren Ende des Reiters werden möglich Fachkategorien (z.B. erste Fremdsprache) für das Fach angezeigt (4).

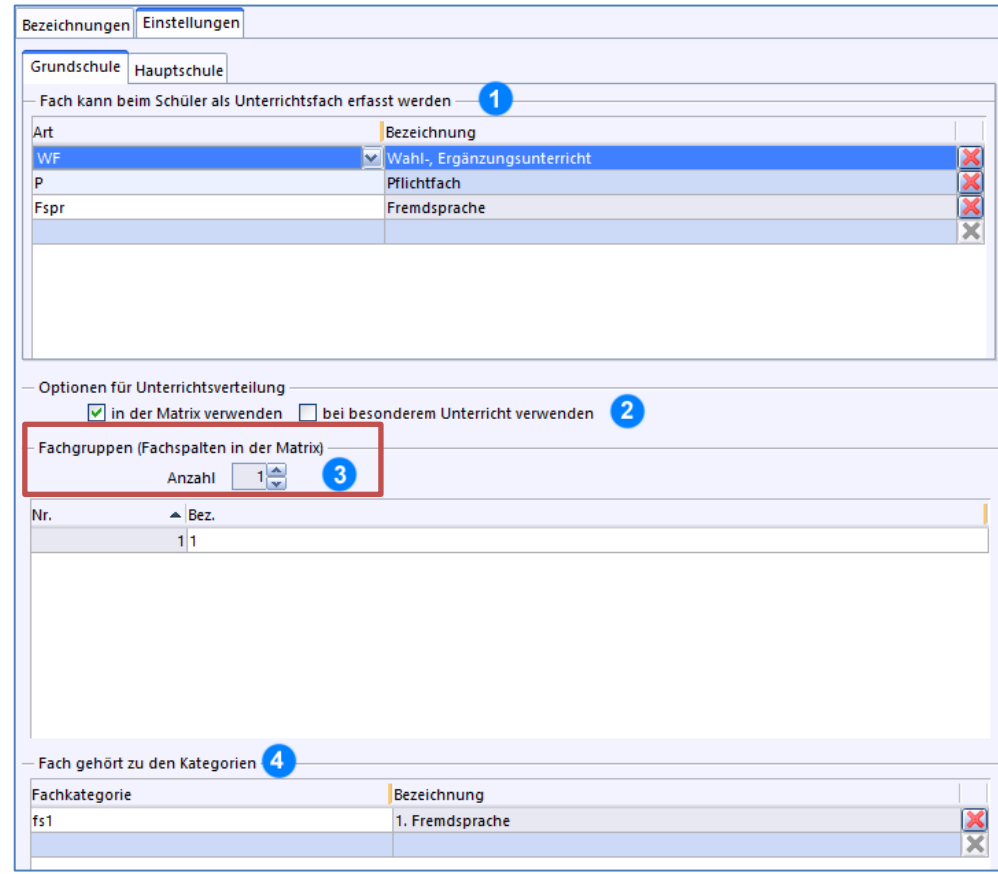

# **5 EINSTELLUNGEN DER FÄCHER - MITTELSCHULE**

Zusätzlich zu den Möglichkeiten der verschiedenen Einstellungen wie in GRUNDSCHULE/EINSTELLUNGEN kann hier auch noch ausgewählt werden, ob das Fach als **Prüfungsfach** beim Schüler ausgewählt werden kann.

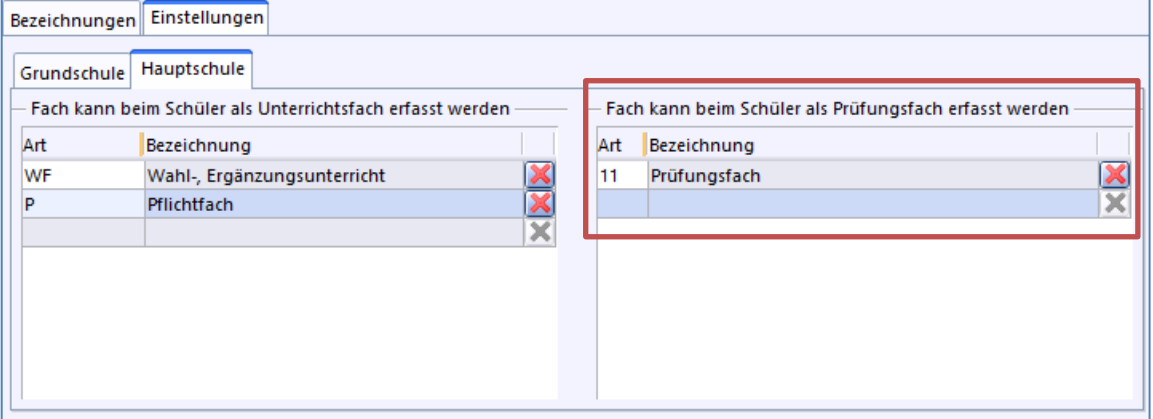

Soll das Fach in der Matrix verwendet werden, sind entsprechend die Haken in den Checkboxen zu aktivieren.

> Optionen für Unterrichtsverteilung In der Matrix verwenden Diei besonderem Unterricht verwenden

Damit das Fach richtig in der Matrix erscheint, ist in einem Sammelfach die Anzahl der Fachgruppen zu erhöhen. Die Anzahl der Fachgruppen entspricht der Anzahl der Spalten in der Matrix für das gewählte Fach. Die Aufteilung in mehrere Spalten macht Sinn, wenn beispielsweise aus drei Klassen zwei klassenübergreifende Kurse gebildet werden sollen.

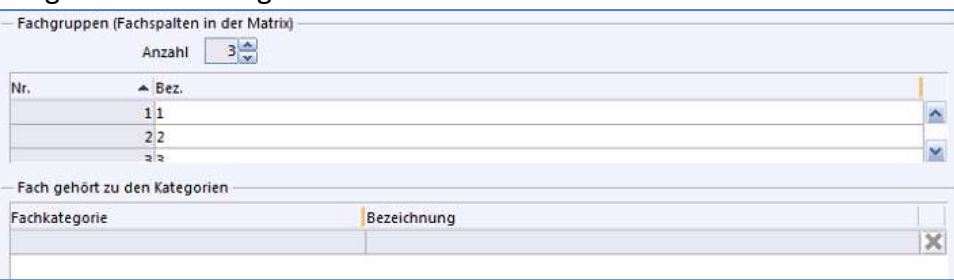

Bitte nehmen Sie nur die Änderungen vor, die auch unbedingt nötig sind. Sie sollten immer wissen, was Sie weshalb tun!

# **6 BESONDERER UNTERRICHT**

In ASV ist es möglich, auf Basis von amtlichen Fächern auch schuleigene Fächer wie z. B. Instrumentalunterricht, Klettern, Mädchenfußball etc. zu definieren.

Dies hat den Vorteil, dass im Besonderen Unterricht mit "sprechenden" Fachbezeichnungen gearbeitet werden kann, während bei der UP/US automatisch die jeweils amtliche Fachbezeichnung an das StMUK übermittelt wird.

**Ein Fach kann nur dann als Besonderer Unterricht eingetragen werden, wenn es über den**  Menüpunkt "Einstellungen" entsprechend gekennzeichnet wurde.

Bei der Eingabe von Besonderem Unterricht in der "Liste Besonderer Unterricht" bzw. beim Lehrer im Reiter der Einsatzschule ist neben dem Fachbezeichner und der Stundenzahl unbedingt die Unterrichtsart aufzuführen.

# **6.1 ARBEITSGEMEINSCHAFTEN UND WAHLUNTERRICHT ALS BESONDERER UNTERRICHT**

# **TIPP zur Namenvergabe**

Stellen Sie bei der Vergabe von **schuleigenen Kürzeln** bei Arbeitsgemeinschaften immer **"AG"** voran. So können Sie in der Listenansicht die AGs sehr gut sortieren!

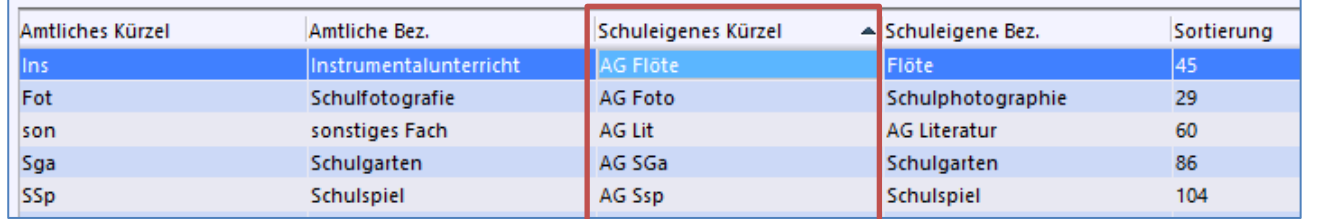

# **Beispiel 1**

Anleitung zum Anlegen einer schuleigenen Arbeitsgemeinschaft am Beispiel "AG Computer"

- Öffnen Sie dazu das Modul "Fächer" **<DATEI-SCHULISCHE DATEN-FÄCHER>**
- **Wählen Sie im Navigator (rechts)** "AGs"!

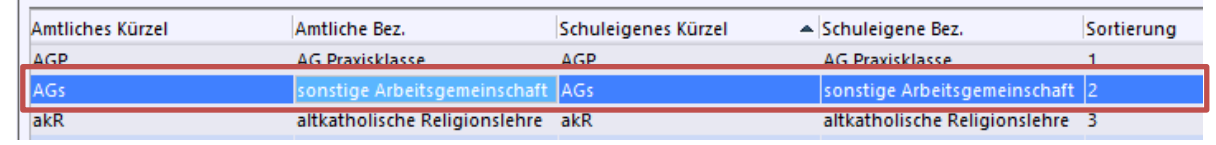

- Öffnen Sie über das Symbol "Neuen Datensatz hinzufügen" einen neuen Datensatz!
- Tragen Sie im Reiter "Bezeichnungen" als SCHULEIGENES KÜRZEL "AG Computer" und bei SCHULEIG.NAME und LANGFORM FACHNAME **"Arbeitsgemeinschaft Computer"** ein!

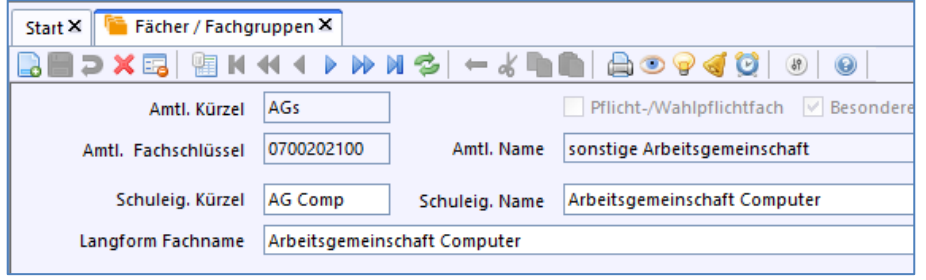

Geben Sie bei GEWICHTUNG DES FACHES die Zahl "1" ein!

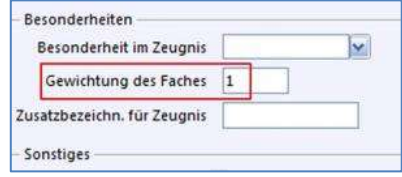

Tragen Sie im Reiter "Einstellungen" bei Art "WF" - "Wahl-, Ergänzungsunterricht" ein!

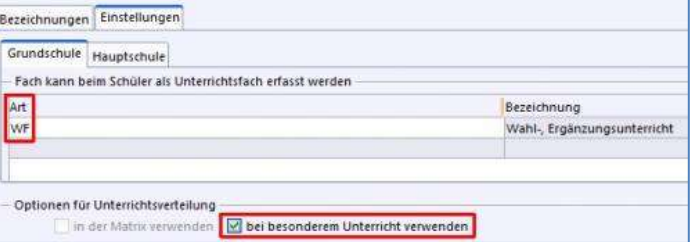

• Setzen Sie den Haken "bei besonderem Unterricht verwenden"!

# **Beispiel 2**

Anleitung zum Anlegen einer schuleigenen Arbeitsgemeinschaft am Beispiel "AG Orff"

 Öffnen Sie dazu das Modul "Fächer" **<DATEI-SCHULISCHE DATEN-FÄCHER> Wählen Sie im Navigator (rechts)** "Ins"!

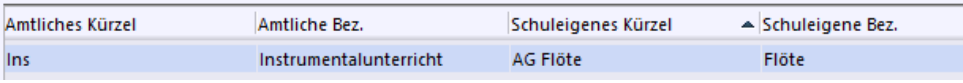

- $\bullet$  Öffnen Sie über das Symbol "Neuen Datensatz hinzufügen" einen neuen Datensatz! La
- Tragen Sie im Reiter "Bezeichnungen" als SCHULEIGENES KÜRZEL "AG Orff" und bei SCHULEIG.NAME und LANGFORM FACHNAME **"Arbeitsgemeinschaft Orff"** ein!

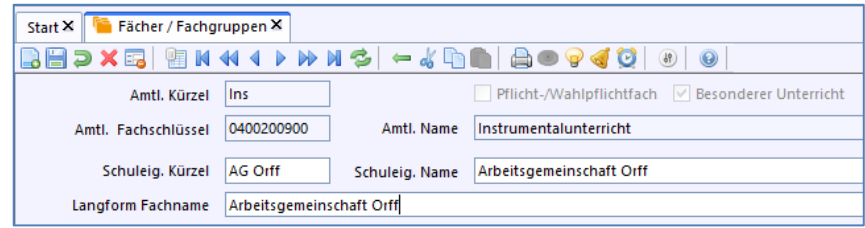

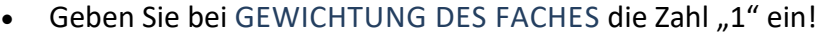

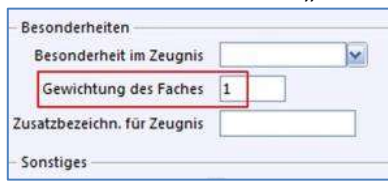

• Tragen Sie im Reiter "Einstellungen" bei Art "WF" - "Wahl-, Ergänzungsunterricht" ein!

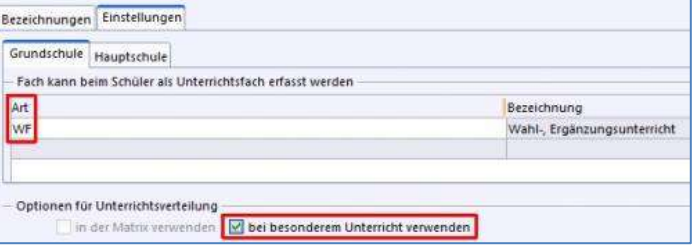

• Setzen Sie den Haken "bei besonderem Unterricht verwenden"!

### **7 SORTIEREN DER FÄCHER**

Über das Menü**: <Modulbezogene Funktionen – Fächer – Fächer sortieren>** oder über das Symbol "Fächer sortieren", können Sie

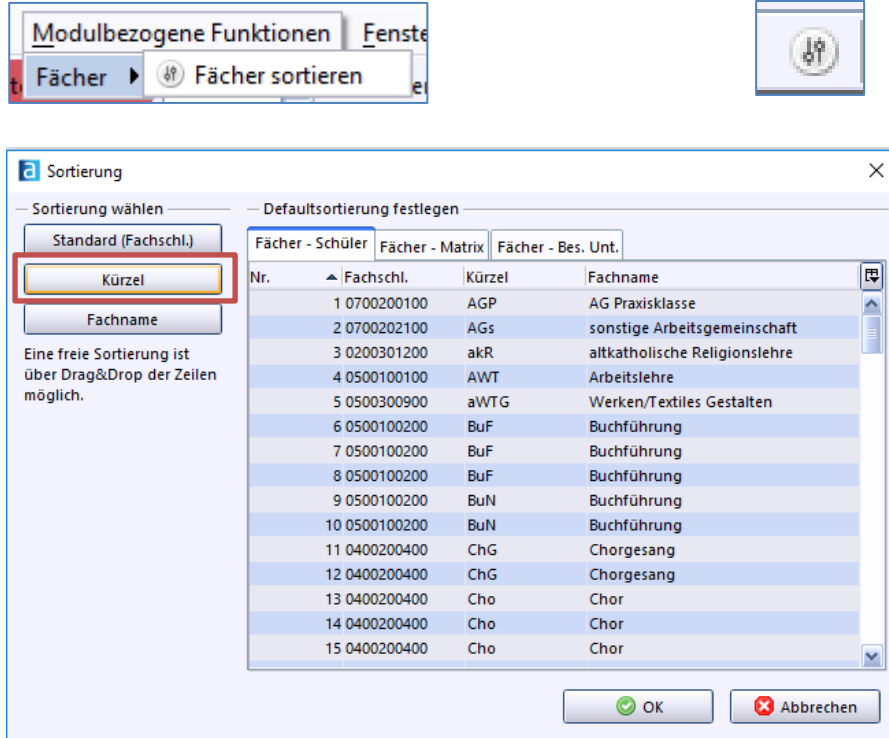

Wählen Sie am besten für jeden Reiter die Sortierung nach dem "Kürzel", damit haben Sie auch in der Unterrichtsmatrix eine übersichtliche Darstellung.

ENDE